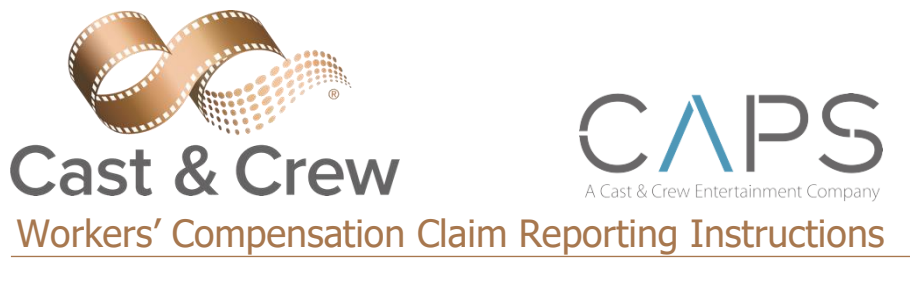

# media services

Cast & Crew/CAPS utilizes STARS Intake customized Incident Interview to help simplify and guide our clients through the process of reporting a workers' compensation claim. Here are the basics of Cast & Crew's Workers' Compensation Interview on STARS.

### **DOWNLOAD STARS INTAKE APP or BOOKMARK THE WEBSITE**

Go to **Google Play** or the **Apple App Store** and search for STARS Intake. Once you have located the app, start the downloading process. Alternatively, you can bookmark https://[www.riskonnectclearsi](https://csstars.com/Enterprise)[ght.com/](https://www.riskonnectclearsight.com/Enterprise/)Enterprise/

#### **LOGIN**

Open the app, and enter **Client ID: C236**, then enter the **User ID: CastandCrew** and **Password: Workcomp1**

#### **ENTER CLAIM INFORMATION**

You will need the following information to enter your claim using the STARS app:

- Client information and contact phone number
- Date of Injury
- Claimant's full Name, address, phone number, date of birth and SSN
- Claimant's occupation and supervisor's contact information
- Description of how and where the injury occurred
- Information on any witnesses

#### **INTERVIEW ENTRY**

- 1. Click the **Record New Incident** button to begin the interview.
	- Required fields are marked with a red asterisk \*; you cannot click 'Next' or 'Submit' until youhave completed all the required fields.
	- Use drop-down menus to select answers for multiple choice fields  $\mathbf{Y}$ 
		- o Click on the down arrow button or start typing in the box to pull up options.
	- Date fields have Calendar lookups 15
	- If you do not know the answer to a field, select 'unknown', or 'other' from the drop-down or radio button options, or type unknown in the field.
- 2. When you have completed all required fields, click 'Next'
- 3. The interview section contains multiple pages. To navigate through them use the 'Next' and 'Back' buttons at the bottom of the page.
	- Note: Form data entered on interview pages can be spell-checked by clicking the  $|^{180}$ symbol 'Spell Check' in the upper corner of the page.
- 4. When you have finished entering all the required data, click the  $\Box$  submit button. A confirmation number will be displayed and you will receive an email receipt of yoursubmission. You may submit additional documents using the 'Attachments' button on the confirmation page.

## **NOTE:** *You may leave the app, but do not close it until you have submitted your claim or your information will need to be re-entered.*

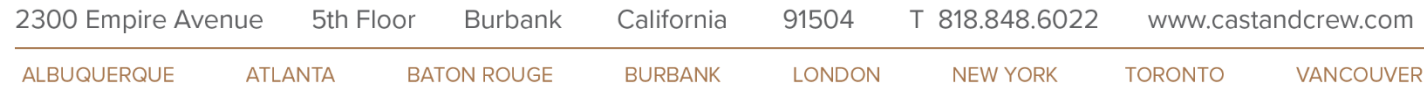